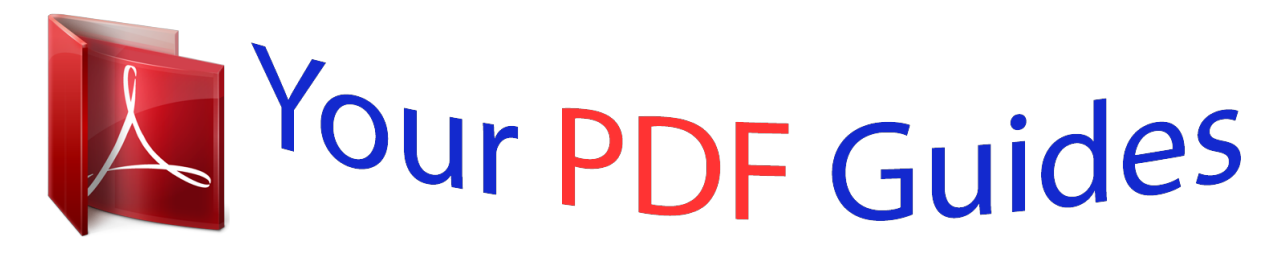

You can read the recommendations in the user guide, the technical guide or the installation guide for APPLE IPHOTO. You'll find the answers to all your questions on the APPLE IPHOTO in the user manual (information, specifications, safety advice, size, accessories, etc.). Detailed instructions for use are in the User's Guide.

> **User manual APPLE IPHOTO User guide APPLE IPHOTO Operating instructions APPLE IPHOTO Instructions for use APPLE IPHOTO Instruction manual APPLE IPHOTO**

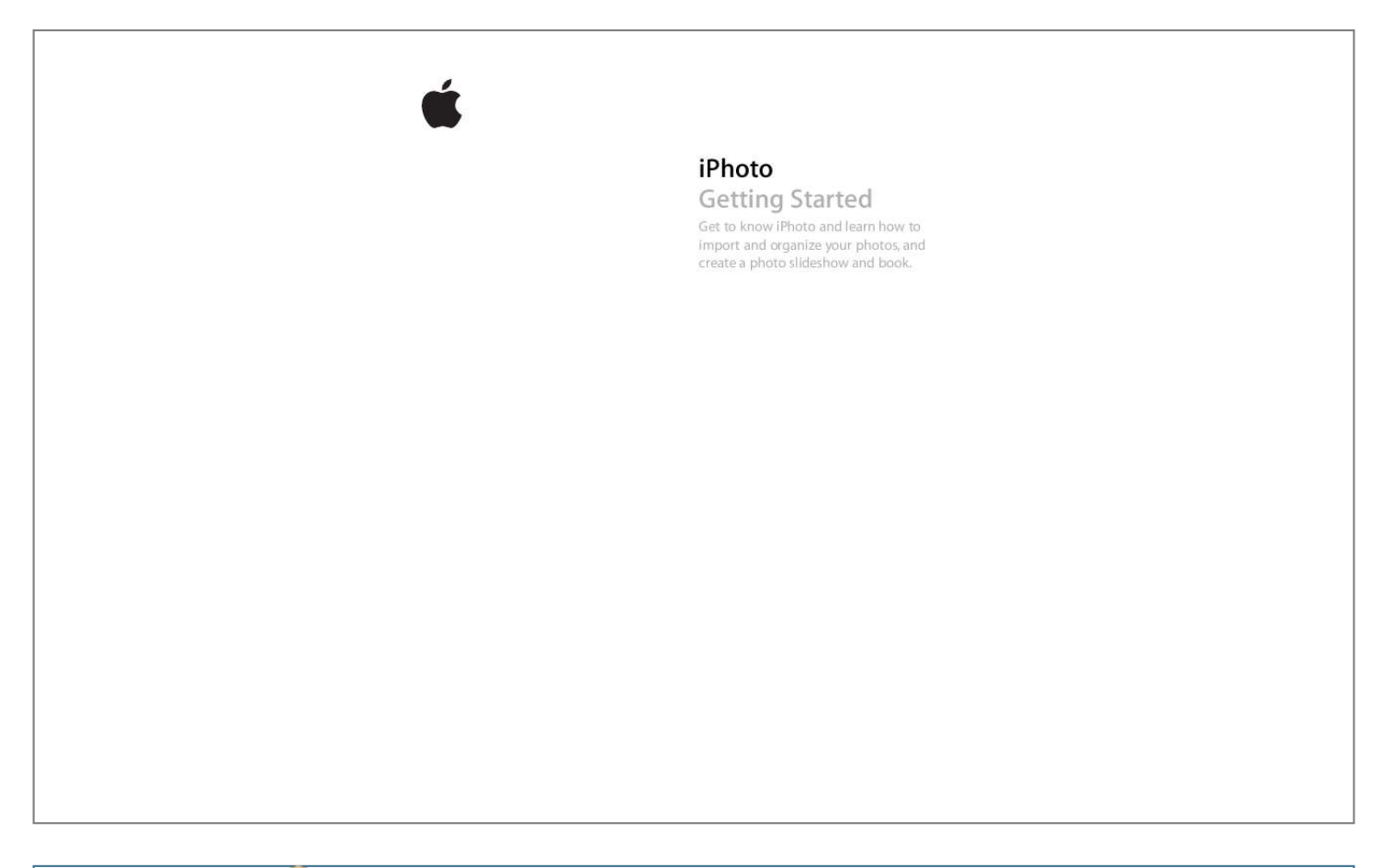

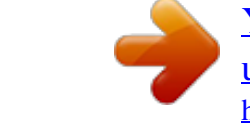

[You're reading an excerpt. Click here to read official APPLE IPHOTO](http://yourpdfguides.com/dref/3670458) [user guide](http://yourpdfguides.com/dref/3670458) <http://yourpdfguides.com/dref/3670458>

## *Manual abstract:*

*@@In many tasks shown in this tutorial and in iPhoto Help, you need to choose menu commands, which look like this: Choose File > New Album. The first term after Choose is the name of a menu in the iPhoto menu bar at the top of your computer screen. The next term is the item you choose from that menu. What You Need To complete all the parts of this tutorial, you need: Â A digital camera compatible with iPhoto (most digital cameras work with iPhoto, but for*

*specific compatibility details, check with your camera's manufacturer)*  $\hat{A}$  Photos saved in your digital camera  $\hat{A}$  A computer with Mac OS X and iPhoto *installed Built-in Universal Serial Bus (USB) ports on both your camera and computer An A-to-B USB cable, which connects your camera to your computer 4 Chapter 1 Welcome to iPhoto The iPhoto Interface When you open iPhoto, you'll see the viewing area, which allows you to choose what you want to do next, such as organize or view images, edit them, or use them to create slideshows, books, calendars, or cards. Source list Access your library, where all imported photos and video clips appear, as well as the folders, albums, slideshows, books, calendars, and cards you create. Information pane Find important photo information, such as date, size, associated keywords, and star rating. Toolbar Use buttons and controls to organize, edit, review, and share your photos. Viewing area View the photos in your library, albums, slideshows, and more. The iPhoto window switches between views, such as organize, edit, slideshow,*

*or book view, depending on your action. Chapter 1 Welcome to iPhoto 5 2 Learn iPhoto 2 You've shot some great pictures with your digital camera. Now it's time to import them into iPhoto and organize them in ways that make it easy to share them by creating slideshows, books, and more. Step 1: Import Your Photos To edit and share your photos, you must first transfer them to your computer. This transfer process, known as importing, copies the photo files from their original source into iPhoto, where you can then work with them in a variety of ways. Importing from a digital camera is the most common method*

*of transferring photos to iPhoto. To connect your camera to the computer: 1 Open iPhoto, located in the Applications folder on your computer. 2 Turn off your camera. 3 Plug the A connector (shown above) on your USB cable into the USB port on your computer. 6 4 Plug the B connector (shown above) on your USB cable into the USB port on your camera. 5 Turn on your camera. Your camera should appear below Devices in the iPhoto Source list, located on the left side of the iPhoto window.*

*The pictures in your camera will appear in the viewing area. If nothing happens when you connect your camera, make sure it's turned on and set to the correct mode for importing photos. For information about which mode to choose, see the instructions provided with your camera. Also, you can set your preferences to open iPhoto automatically when you connect your camera. To do so, choose iPhoto > Preferences and click General at the top of the dialog. Choose iPhoto from the pop-up menu labeled, "Connecting camera opens." To import your photos from a digital camera: 1 Type a name in the Event Name field that describes the group of photos you're importing (for example, "Mike's Wedding, roll #4"). Your photos will be imported into an Event group of that name. Photos are organized into Events in the iPhoto library so they're easy to find and view. 2 Type a description (for example, "Pictures from the second half of Mike's reception") in the Description field for the group of photos.*

*3 If you want, you can select the "Auto split Events after importing" checkbox. This is useful if you are importing photos from several different days. iPhoto will automatically split your photos into several different Events in the iPhoto library. 4 If you have already imported some of the photos in your camera, you can select the "Hide photos already imported" checkbox so that you see only the new photos in the Import window. 5 You can also choose to import only some of the images. To do so, hold down the Command (x) key as you click each photo you want. 6 To import all your photos, click the Import All button. If you have selected specific photos to import, click the Import Selected button. To stop importing your photos at any time during the process, click Stop Import. Chapter 2 Learn iPhoto 7 Before disconnecting your camera, wait until all your photos have been imported into iPhoto (or click Stop Import).*

*If your camera has a sleep mode, make sure it's disabled or set to a time increment long enough to allow your images to download. For more information, see the instructions that came with your camera. To view your pictures, click Last Import (in the Source list) or click Events and view your photos by Event. To disconnect your camera from your computer: 1 Drag the camera's icon to the iPhoto Trash. 2 Turn off your camera.*

*3 Disconnect your camera from your computer. Importing Photos Without Using a Digital Camera In addition to importing photos on a digital camera, you can import photos that are: Â Saved on a CD. (When you take your 35 MM. film to be developed, ask if the photo developer can store your photos on a CD or floppy disk. Many offer this service.*

*) Â Saved on a DVD or flash drive. Â Located in a file or folder on your hard disk. Â Saved on a memory card. If you're not using a digital camera, for best results, ensure that all photos are in JPEG format. To learn more about importing photos, see the topics in iPhoto Help. You're now ready to view and organize your photos. 8 Chapter 2 Learn iPhoto Step 2: Organize and View Your Photos After you import your photos into iPhoto, it's time to view and sort them, add keywords and view photos by keyword, and create a photo album. To find your photos: In iPhoto, all photos are stored in the iPhoto library. You can see the photos in the library by clicking Events, located at the top of the Source list on the left side of the iPhoto window. The library holds all the photos and video clips you import, arranged by Event groupings based on the date they were taken.*

*iPhoto Trash contains photos deleted from your iPhoto library. Folders help you group albums into subjects or themes. Albums help you organize your photos by subject. Smart Albums are automatically updated based on criteria you choose. Greeting cards include your own photos and messages. Calendars can show your special days and photos. Published albums can be viewed on the web and updated regularly. Books include photos and text. Slideshows of your photos include transition effects and background music. In the library, photos are grouped by year and by Event (an Event might represent an actual film roll, such as a roll of 35 MM.*

> [You're reading an excerpt. Click here to read official APPLE IPHOTO](http://yourpdfguides.com/dref/3670458) [user guide](http://yourpdfguides.com/dref/3670458) <http://yourpdfguides.com/dref/3670458>

 *film stored on a photo CD, or a group of photos you imported from a digital camera). iPhoto displays your photos in the order in which you imported them. To quickly display only your most recent photos, click the Last Import icon in the Source list. Clicking the Last Month icon shows you a larger set of your photos. You can view photos in the photo library by sorting them in a variety of ways.*

*Chapter 2 Learn iPhoto 9 To sort your photos: 1 Click to select Photos in the Source list. 2 Choose View > Sort Photos, and then choose an option from the submenu: Â By Date: Arranges photos by the date on which they were taken. Â By Keyword: Arranges photos alphabetically by any keywords you've assigned to them (see the next section, "Using Keywords"). Â By Title: Arranges photos alphabetically by their titles. Â By Rating: Arranges photos from lowest to highest rating.*

*(You can rate your photos to identify your favorites. See "Rating Favorite Photos" on page 11.) You can also sort your Events. To learn more, see the topics in iPhoto Help. Using Keywords Keywords are brief labels you can add to your photos, such as "Birthday" or "Sports," so you can easily find all the photos in a specific category. iPhoto comes with some basic keywords; you can assign these to your photos or create your own keywords by editing the Keywords list. After you add a keyword to the Keywords list, you can assign it to any photo. To assign keywords to your photos: 1 Select the photos you want to add keywords to. To do so, select Events in the Source list, double-click a specific Event to open it, and then click to select a photo. 2 Choose Window > Show*

*Keywords to open the Keywords window.*

*3 Click to select the keyword you want to attach to the photo. You can select one keyword or many. To deselect a keyword, click it again. To add your own keywords to the Keywords list: 1 Choose Window > Show Keywords. 2 Click the Edit Keywords button. 3 Click the Add (+) button. 4 Type your new keyword. 5 Click OK. You can also delete keywords, rename keywords, or add shortcut names for long keywords. @@2 Choose Keyword from the pop-up menu.*

*3 Click to select one or more keywords. @@@@@@@@@@@@@@3 Type a name for your album and click Create. Your new album appears in the Source list. @@5 Drag photos from the Event to your new album in the Source list. You can drag photos from more than one Event into your album. @@When ideshow, click the Play button in the bottom-left corner of the slideshow window. To stop the slideshow, click anywhere on the screen. To pause or resume playing a slideshow, press the Space bar. @@@@@@@@@@@@@@@@3 Click the Book button in the dialog. 4 Type a name for your book. @@6 Select a theme for your book from the scrolling themes list. @@@@iPhoto switches to book view. @@8 Drag photos from the photo browser to photo frames on your book pages. A thumbnail for each photo used will remain in the photo browser, marked with a checkmark to show that photo is in use. If you have more photos than you need to fill up all your book pages, you can leave the extras in the photo browser. If you need more photos, see the next section, "Making Changes to Your Book" . Letting iPhoto Design Your Book for You iPhoto can automatically design your book. To place all your selected photos on book pages in the order they appear in your library or album, click the Autoflow button. Making Changes to Your Book You can try a different theme for your book, add and rearrange photos, and edit text in your book. To find out how to make even more changes to your book, see the topics in iPhoto Help.*

*To change the theme of your book: 1 Click to select the book whose theme you want to change. 2 Click the Themes button in the toolbar. 3 Select a theme for your book from the scrolling themes list. You can also change the type of book in this dialog. Choose an option (hardcover, softcover, or wirebound softcover) from the Book Type pop-up menu. 4 Click Choose. It's a good idea to decide on a theme before adding text to a book layout. If you add custom text to a book layout and then change themes, you may lose your text. If you chose a hardcover book and want photos to be printed on only one side of the book's pages, click the Settings button and deselect the "Double-sided pages" checkbox in the dialog. 16 Chapter 2 Learn iPhoto To add photos to your book: 1 Click to select an Event in your library or an album in the Source list.*

*2 Drag photos from the library or album to your book in the Source list. 3 Click to select your book in the Source list. iPhoto switches to book view. 4 Click the Photo Browser button to view all the photos for your book, including the new ones you added. The browser is a holding area, like a waiting room, for the photos you want to place in your book.*

*Photo Browser button 5 Do one or more of the following to place photos in your book: Â To add a photo to an empty photo frame in your book, drag the photo from the photo browser to the empty frame. Â To replace a photo in your book with a new photo, drag the new photo from the photo browser to the photo you want to replace. The new photo replaces the old photo. Â To add a photo to a page, first change the number of photos allowed on that page by clicking Layout in the toolbar and choosing an option from the pop-up menu, and then drag photos to the new empty frames. Â To add all unplaced photos to the book, click the Autoflow button.*

*Pages are automatically added as needed. You can change the order of photos on an individual page or from one page to another. Chapter 2 Learn iPhoto 17 To rearrange photos in your book: 1 Click the Page View button to display book pages in the photo browser. Page View button 2 Do one of the following: Â To swap photos that appear on the same page, click to select the page in the photo browser, and then, in the viewing area, drag one of the photos you want to swap to another photo. Â To swap photos that appear in the same page spread, click the Two-Page View button, click to select the page spread in the photo browser, and then drag one of the photos you want to swap to another photo. Two-Page View button To move a photo from one page to another, click to select the page on which the photo appears in the photo browser, and then drag the photo from the viewing area to a new page in the photo browser. Editing Text in Your Book Most book themes include pages that contain text you can edit. If you don't see any text on a page and you want to add some, you need to choose a design for your page that includes text. For more information about choosing and changing themes in a book, see the topics in iPhoto Help. To edit text in your book: 1 Click the Page View button to display book pages in the photo browser.*

*2 Click to select the page that contains text you want to edit. 3 In the viewing area, click the text you want to edit, and then add or edit text.*

[You're reading an excerpt. Click here to read official APPLE IPHOTO](http://yourpdfguides.com/dref/3670458) [user guide](http://yourpdfguides.com/dref/3670458)

<http://yourpdfguides.com/dref/3670458>

 *18 Chapter 2 Learn iPhoto When editing text, it's a good idea to zoom in on the text area first. To do so, drag the size slider to the right. Size slider If you don't want text where a text field exists, don't enter any. The placeholder text, such as "Insert Title," will not appear in the book if the text field is not changed. Viewing a Book as a Slideshow You can use an iPhoto book as the base for a more creative slideshow to share with friends and family. Choose from a range of book themes, add your pictures and text, and then click the Play button to view the sequence. You can edit it as a slideshow by adjusting transitions, adding background music, and more. Play button With the successful creation of a book, you have now completed the full iPhoto tutorial. @@@@@@@@Â Full-screen view: Take advantage of every pixel your monitor can muster to view and show off your photos from one edge of your computer screen to the other. The large, high-resolution view makes editing easier and more precise. You can also view two or more photos at once, so that you can compare or edit them side by side. Â Precise editing and special effects: From cropping to color correction to retouching, iPhoto gives you tight control over the enhancements you make to your photos. For faster fixes, one-click editing lets you boost colors in a washed-out image, tone them down in a too-bright one, or use special enhancements such as blurring the edges or adding a vignette effect. Chapter 2 Learn iPhoto 19 Â Custom keywords and quick searching: Add standard or customized keywords to your photos so you can organize them to meet your specific needs, and create shortcuts to your most commonly used keywords. Search on text, keywords, date, or ratings to find exactly the photos you're looking for quickly and easily. Â Desktop printing: Adjust the size, crop, or color in your photos without affecting the original image, choose from Appledesigned textured borders, and print photos suitable for framing right on your own printer. Â Cool calendars: Remind yourself of favorite people and moments with a 10 x 13 wall calendar created from your photos. Choose from a range of themes, and customize with your preferred holidays. Mark special days such as birthdays and anniversaries with your own photos and text. Â Personal greeting cards: Send your very best photos to friends and family as 4 x 6 double-sided or 5 x 7 folded greeting cards. Choose from themes such as birthdays, invitations, postcards, or blank cards, add your own message, and have a set sent straight to your door. Â Full-scale websites: Craft your own website or blog by sending your photo albums from iPhoto to iWeb, Apple's web publishing application. Choose the theme that best displays your images, design the layout, add links, and place ads. Visitors can view and comment on your photos or blog entries. Getting More Help To get help while you're using iPhoto, look in iPhoto Help, which is available from the Help menu when iPhoto is open. You'll find more information about the topics covered in this document, as well as information about and instructions for many more topics. You can also view how-to videos about popular iPhoto topics at www.apple. com/ilife/ tutorials/iphoto. For technical information, discussion groups, and system requirements, go to www.apple.com/support/iphoto. For complete and upto-date information about iPhoto, including tips, news about the latest features, and a list of compatible cameras, go to the iPhoto website at www.apple.com/ilife/iphoto 20 Chapter 2 Learn iPhoto www.apple.com/ilife/iphoto © 2008 Apple Inc. All rights reserved. Apple, the Apple logo, iLife, iPhoto, iTunes, and Mac OS are trademarks of Apple Inc., registered in the U.S. and other countries. Finder and iWeb are trademarks of Apple Inc. MobileMe is a service mark of Apple Inc. 019-1280 06/2008 .* [You're reading an excerpt. Click here to read official APPLE IPHOTO](http://yourpdfguides.com/dref/3670458)

[user guide](http://yourpdfguides.com/dref/3670458) <http://yourpdfguides.com/dref/3670458>